# **Lab 10: Webmail**

Due: 11PM, April 24/25

Chances are, most of you are familiar with the window shown below. It is a sample of the interface provided to users logging in to access their mail using the Williams College webmail service.

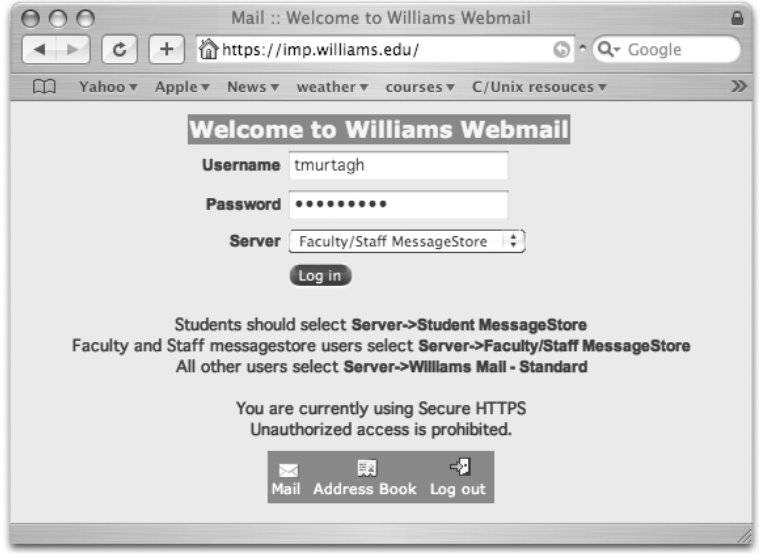

After completing this login page correctly, a user is presented with a screen like the one shown below through which the user can read or send email messages.

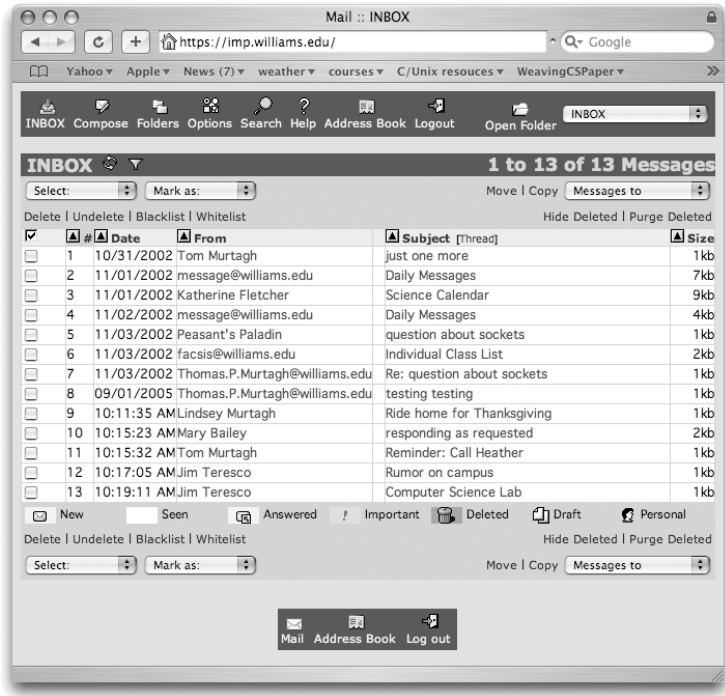

Despite the fact that these windows are very familiar to you, if you think about their contents in the context of this course, you should realize there is something odd going on. You have learned how the Internet's email system works. Email client programs provide access to email by using email protocols like POP, IMAP, and SMTP to communicate with email servers. On the other hand, web client programs (i.e., browsers) provide access to web pages by using the HTTP protocol to communicate with web servers. How can you read your mail using a web client that depends on HTTP when mail access requires the use of POP or IMAP?

HTTP is a protocol that provides rules by which a client can request that a server send it some data in HTML format. Often, an HTTP server responds to the requests it receives by simply sending back the contents of files of HTML stored on the server, but this does not have to be the case. The server can instead contact other servers using other protocols to collect the desired information, encode the information collected in HTML and then send this HTML back to the client. In fact, this is exactly how a webbased mail server like the one provided by OIT is implemented.

The diagram on the right suggests how this works. First, based on which link or button a user clicks, the web browser sends an HTML "GET" request to the HTTP server program designed to provide mail access. The URL sent in this request will include information that identifies the message(s) the user wants to see. When it receives this request, the HTTP server in turn sends one or more requests to the user's POP and/or SMTP server. The POP or SMTP servers send the responses to these requests back to the HTTP server. The HTTP server then constructs the HTML to describe a web page that will display the requested information and sends it back to the web browser to be displayed. POP  $\left(\frac{1}{2}\right)^{2}$  Server Iwimp<sub>?</sub> **Deaux Hunts HO** Web browser Web Server

For this assignment, we would like you to implement an HTTP server that functions in this way. Like the very first Java programs you wrote for this course, your HTTP server will only provide half of the functionality expected of a mail server. It will enable users to view their mail messages, but not to send mail. That is, it will provide access to a POP server, but not to an SMTP server.

We will refer to the program we want you to write as WIMP (Williams Internet Mail Processor) in honor of the program that OIT actually uses to provide webmail service. That program is named IMP. If you hunt around using Google a bit, you will discover that a) IMP is widely used by many institutions beyond Williams, and that b) the creator of IMP is a former Williams CS major, Chuck Hagenbuch '00, who developed the first version of the program while still at Williams.

# **The WIMP HTTP Interface**

Your webmail server should respond to HTTP requests of two forms. When users first connects to your server, they will enter a URL of the form:

```
http://your.machine.net:8080/wimp
```
Your program will then receive an HTTP request of the form

GET /wimp HTTP/1.1

Your program should respond to such requests by sending back the HTML for the page shown on the right.

The bottom portion of the window will display the text of a single email message. When a user first connects, the last message received on the account should be displayed. Above the contents of the message there will be a menu containing descriptions of all the messages within the user's account.

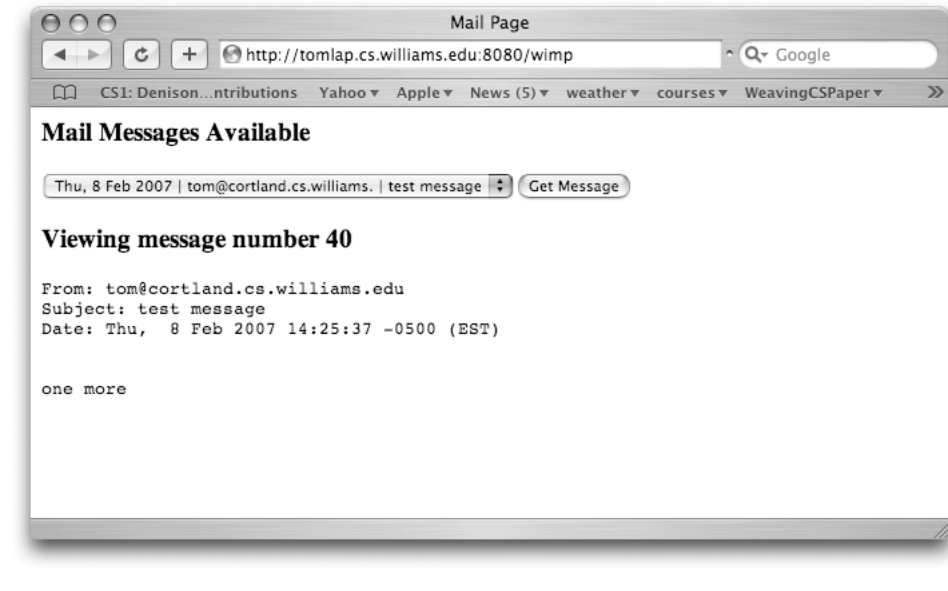

Selecting one of these menu items as shown below and then pressing the "Get Message" button next to the menu will cause the browser to send a request of the form

GET /wimp?num=nn HTTP/1.1

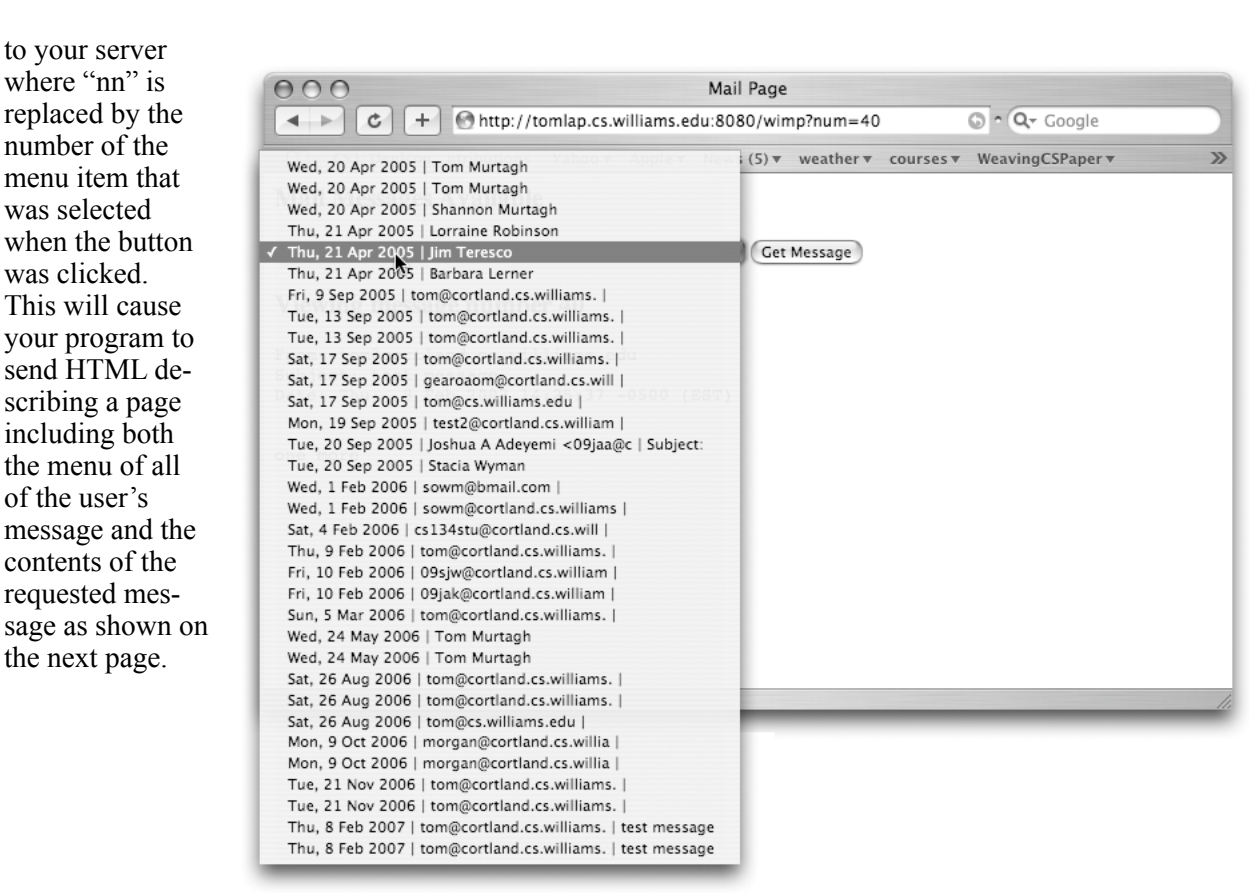

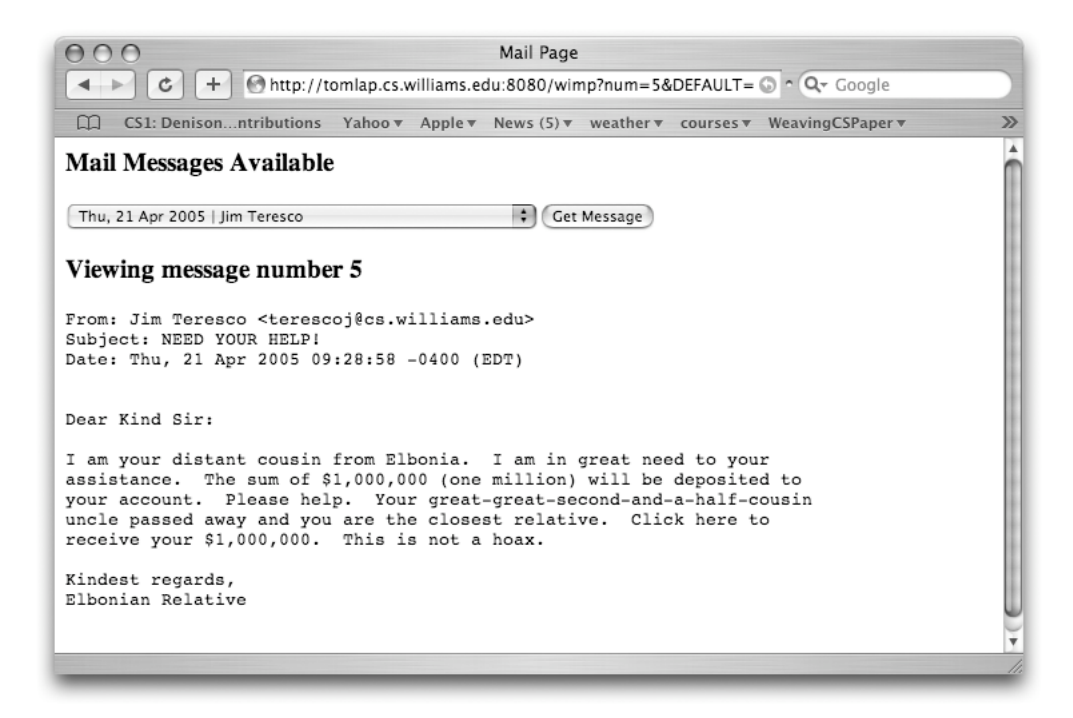

The menu displayed in the page should be pre-scrolled so that the item selected in the menu is the item describing the message displayed within the window. The user should then be able to display additional messages by first selecting the desired message from the menu and then pressing the "Get Message" button.

If your server receives a request that does not start with "/wimp" it should respond by sending the client HTML that will display a web page reporting an error.

## **The WIMP GUI Interface**

The most interesting aspects of your program for this week will be the way in which it responds to incoming HTTP requests. It will, however, also provide a very simple GUI interface to enable you to monitor its behavior and to control which POP server and account it uses when responding to HTTP requests. A sample of what this GUI interface might look like is shown on the right.

Across the top of the program's window there are JTextFields and a JPasswordField that are used to describe the POP account that should be used to fetch

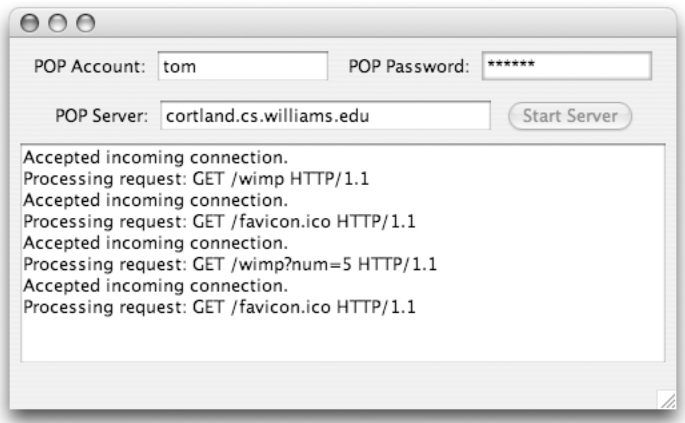

mail for the user and a JButton used to start the server. Your program will not respond to incoming HTTP requests when it is first run. Instead, after running the program, you will have to fill in the fields describing the mail account that should be used and then press the "Start Server" button. At this point, your program will create a TCPPort listening for connections on some relatively large port number (8080 is my favorite). It will then be ready to respond to HTTP requests.

Below the text fields and button is a JTextArea which you can use to log information about what your program is doing. In the version of the program used to create the window above, we displayed a line each time a connection was established and each time an HTTP request was received.<sup>[1](#page-4-0)</sup> You can display this information or any other information you find useful when debugging your code.

As this interface suggests, your program is intended to function as a very personal web mail server. Unlike the IMP server run by OIT, it will not provide mail access to multiple users. While it is running it will only provide access to the account whose information was provided through the GUI interface. This is not realistic. In particular, it is not secure. While your program is running anyone clever enough to guess the name of the computer use are using and the magic URL "wimp" will be able to access your mail without knowing your account id or password. We decided not to ask you to implement an HTTP interface that would provide security and/or support multiple users to keep the lab as simple as possible.

## **Taking Advantage of Your Earlier Work**

The menus displayed in the web pages shown before should look very familiar. They look just like the JComboBoxes shown in the description of Lab 6. In fact, the functionality provided through this program is very similar to what we asked you to provide in Lab 6. The only difference is that in this week's lab, you are supposed to write a specialized web server (rather than a mail client) and users are supposed to access this functionality through a web browser (rather than through a client you wrote).

As a result, it should not come as a surprise that you will be able to reuse some of the code you write for Lab 6 to help you complete this lab. In fact, it should be possible for you to use copies of the POPConnection, MessageList, MailMessage, and StringList classes you completed six weeks ago as the basis for this week's lab. If you do this, you will be half done before you even start!

If it helps, you may modify these classes, but this should not be necessary. In our sample solution to this lab exercise, we used *unmodified* version of the four mail classes from our sample solution to Lab 6.

Basically, when your web server receives a "GET /wimp" request, it should create a new POPConnection. It should then invoke the POPConnection's login method using the account information entered in the GUI components in the program's window. If the login succeeds, it should associate this POPConnection with an instance variable so that it can use it later to respond to subsequent "GET /wimp?num=nn" requests. Then, it should build a String containing the HTML to describe a web page like those shown above containing a menu of message summaries and the text of the last message stored in the account.

You will build this page by using the POPConnection's messagesAvailable and getMessage methods together with the shortSummary method of the MailMessage to fetch all of the messages stored in the account and build a array of lines summarizing the messages. This array will then be used to construct the HTML for the web page as described below. Once this is done, you can assume that the POP-Connection has cached copies of all of the messages stored in the account in its MessageList. Therefore, you can close the POPConnection so that your POP account does not remain locked while you examine messages in your web browser.

If the login fails, your code to handle a "GET /wimp" request should set the POPConnection instance variable to null, and send HTML back to the client to display an error message in the web page that looks something like the window shown below.

<span id="page-4-0"></span><sup>&</sup>lt;sup>1</sup> Note that from our log you can see that web browsers sometimes send requests you were not expecting. Every time our browser requests a page it also requests a "favicon" image (favorite icon) to display in the address window. This means it is important that your server responds correctly when it receives requests other than those starting with "/wimp" by returning an error page.

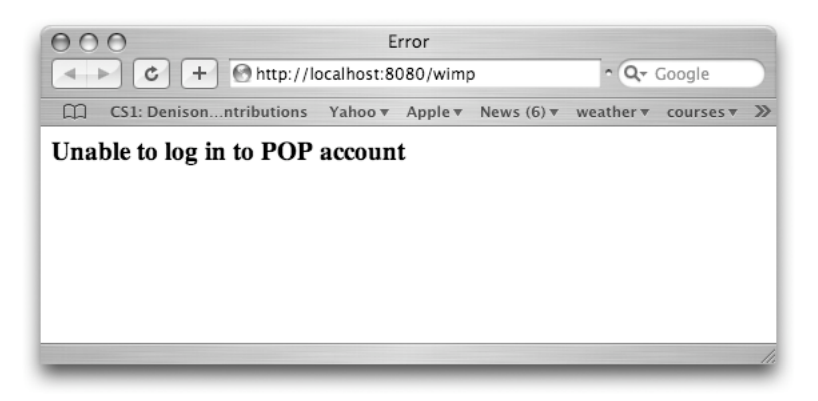

When your server receives a "GET /wimp?num=nn" request, it will first check to make sure that the POPConnection instance variable is not null. If it is null, you should respond by sending the HTML for an appropriate error page to the server. If it is not null, then it can assume that the POPConnection holds cached copies of all of the mail messages in the account. Therefore, even though the account is no longer logged in, you can continue to use the getMessage method to access these messages to build the HTML that should be sent back to the client.

## **Some HTML Basics**

We don't want you to have to spend too much time learning HTML to complete this assignment. With this in mind we have designed the layout for the web pages your program needs to complete so that they can be constructed with only minimal knowledge of HTML. In addition, we will provide several classes in the starter folder that will help you produce the HTML you need to send back to the client.

We have already discussed some of the basics of HTML in class. HTML provides a way to "mark up" plain text to indicate how it should be displayed to a user. HTML provides mark up "tags" to indicate that certain sections of text should be displayed in bold font, centered on the page, displayed as a separate paragraph from surrounding text, etc. Each HTML tag consists of a tag name surrounded by the "angle brackets"  $\leq$  and  $\geq$ . For example the tag  $\lt p$  is used to indicate the beginning of a new paragraph. Frequently a pair of tags is placed before and after a section of text that is to be displayed in some special way. In this case, the name of the second tag is formed by placing a "/" before the name of the first tag in the pair. For example, to make the phrase "Big words" appear in bold face, you would write

```
<b>Big words</b>
```
There are several HTML tags that appear in the specification of almost every web page that do little more than say "This is a web page." The first of the classes we will provide is designed to make it trivial to place the text you actually want to display at the appropriate point within these standard tags. This class is named WebPage. Its constructor requires no parameters. The class provides a method named to-String. This method returns a String containing the complete HTML to describe an empty web page. For example, if you first create a WebPage object by saying

```
WebPage blank = new WebPage();
```
and then send the text that describes the page through a NetConnection to a web browser by executing an invocation like

toClient.out.println( blank.toString() );

then the web page shown below will appear in the client's browser window.

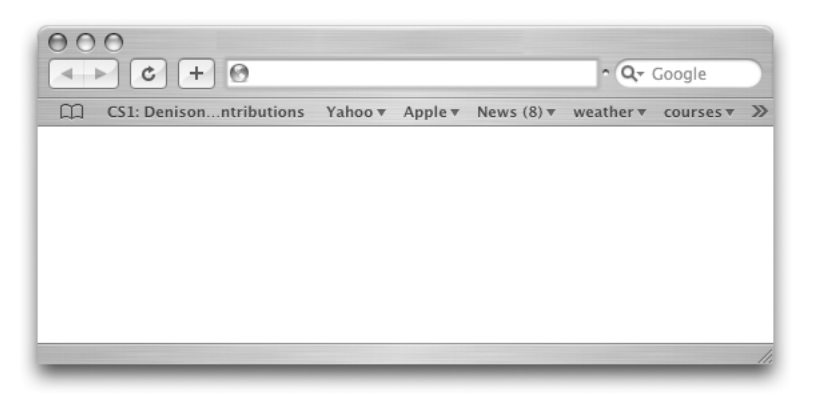

Not very exciting! But, think for a moment what would happen if you simply created a new GUIManager. It would display an empty window, much like the empty web page. It isn't very exciting to create a new GUIManager, but as you have seen throughout this semester, GUIManager is an important class because you can extend it to describe programs with interesting GUI interfaces. Similarly, the WebPage class is defined to enable you to extend it to describe interesting web pages.

In fact, GUIManager and WebPage are actually quite similar. If you define a class that extends Web-Page, you can add various items to the WebPage much as you add GUI components to the content-Pane of a GUIManager. Then, when you invoke the toString method of the class, it will produce the HTML to describe a web page containing the items you added.

To make this concrete, consider the error page shown earlier. In the starter folder, we have included a class named ErrorPage that extends WebPage and is designed to make it quite easy to generate the HTML for such an error page. In particular, if you create an ErrorPage by saying:

```
ErrorPage logErr = new ErrorPage( "Unable to log in to POP account" );
```
and then execute the command

```
toClient.out.println( logErr.toString() ) ;
```
the error page shown earlier will be displayed in the client's browser.

The complete code for the ErrorPage class is shown below:

```
public class ErrorPage extends WebPage {
     public ErrorPage( String message ) {
         this.setTitle("Error");
         contentPane.add( new WebLabel(message) );
     }
}
```
It uses the two key features of the WebPage class. First, the WebPage class contains a method named setTitle. You can use this method to specify a String that should be displayed in the web browser window's title bar.

More importantly, like the GUIManager class, the WebPage class provides a variable named content-Pane. You can add items to the page you are trying to build using the method add. The ErrorPage class uses this method to add the message passed to its constructor to the page. Recall that we could not just add Strings that we wanted displayed in a GUIManager to the contentPane. Instead, we had to construct a JLabel to hold the String. Similarly, to add a String to a web page, we construct a WebLabel from the String.

The toString method of any class that extends WebPage returns a String containing the HTML for the desired page. For example, the HTML sent to the client by executing the commands

```
ErrorPage logErr = new ErrorPage "Unable to log in to POP account" );
toClient.out.println( logErr.toString() ) ;
```
would be

```
<html><title>Error</title>
<body>
<h3> Unable to log in to POP account </h3>
</body></html>
```
Most of this HTML is a collection of fairly standard HTML tags that say little more than "I am a web page." The only parts that are specific to this page are the text "Error" in the first line that determines what is displayed in the web browser window's title bar and the third line that describes the actual contents of the page. This third line is actually produced by the WebLabel class.

The WebLabel class is also very simple. HTML includes a set of tags for indicating that a piece of text should be displayed as a "header". The tags used for this are h1, h2, h3, ..., h7. The smaller the number, the bigger the header. Thus, the HTML

<h3> Unable to log in to POP account </h3>

Says that " Unable to log in to POP account" should be displayed as a moderately large header.

Given this tidbit about HTML, the structure of the WebLabel class is quite simple. Its code is shown below.

```
public class WebLabel extends WebComponent {
     private String label;
     public WebLabel(String label) {
         this.label = label; 
     }
     public void setText( String label ) {
         this.label = label;
     }
     public String toString() {
         return "<h3>" + label + "</h3>"; 
     }
}
```
Just as the WebPage class has a toString method that returns the HTML to describe an entire web page, the WebLabel class includes the definition of a toString method that returns the HTML that describes the part of the web page it is expected to create. It simply put "<h3>" and "</h3>" tags around the text to be displayed. This text can either be provided as a parameter to the WebLabel constructor or set using a setText method.

Note that the WebLabel class extends a class named WebComponent. Just as the contentPane.add method of a GUIManager will allow you to add any GUI component to a program's window, the contentPane.add method of a WebPage will let you add any WebComponent to the page. Therefore, one can define other classes like WebLabel by extending WebComponent.

In fact, that is just what we have done. In the starter proeject for this lab, we have included a number of classes you can use to generate the web pages your server should return. These classes are described below. The bad news is that we have not provided all the classes you will need. In particular, as part of this lab, we want you to write one class that extends WebPage and one that extends WebComponent.

We provide you with the following classes:

#### **WebTextArea**

Normally, a browser is free to reformat the text it receives so that each line of text nicely fills the screen. In doing so, it may eliminate blank lines and spaces that appeared in the original HTML. For example, if you sent the HTML

```
<html><head> <title> Welcome Mat </title> </head>
   <body bgcolor=#FFFFFF>
       Welcome to 
                my 
         home page 
    </body>
</html>
```
The web page displayed would look like:

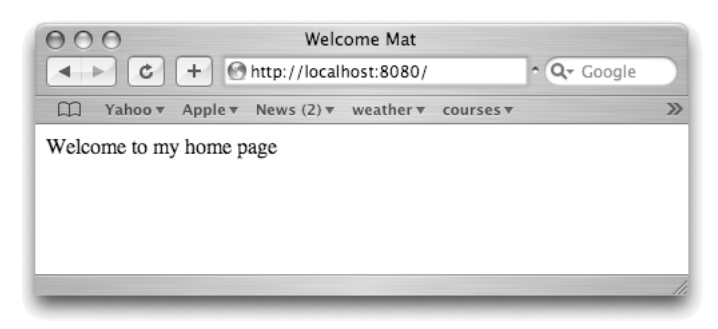

even though the words "Welcome to" appeared on a separate line from the words "my" and "home page" within the HTML.

The <pre> tag overrides this behavior. The <pre> tag tells the browser that all of the text until the following </pre> tag has been "pre-formatted" and that the number of spaces and new-lines should not be changed. Therefore, if you send the following HTML to a browser:

```
<h+ml> <head> <title> Welcome Mat </title> </head>
```

```
 <body bgcolor=#FFFFFF>
      <pre>
       Welcome to 
 my 
         home page 
       </pre>
    </body>
\langle/html>
```
the resulting page will look like:

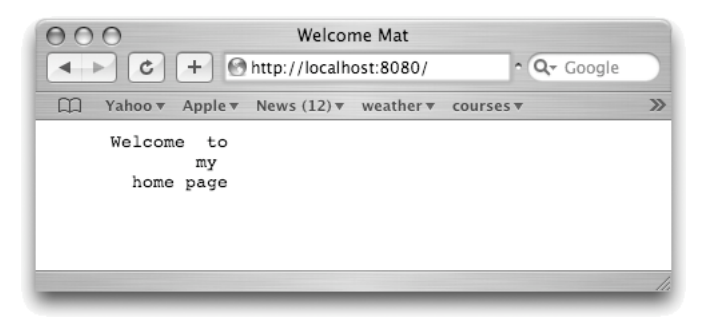

The WebTextArea class is used to describe a section of a web page that will display such pre-formatted text. In particular, you will use the WebTextArea class to describe the part of your web pages that displays the requested email message.

You can set the text to be displayed by a WebTextArea in two ways. You can either provide the text as a String parameter in a WebTextArea constructor or as a parameter to an invocation of the setText method. For example, if message was a String variable holding an email message, you could display this message in a WebPage by executing code like:

```
WebTextArea display = new WebTextArea();
display.setText( message );
contentPane.add( display );
```
Actually, WebTextArea does a bit more than place text between <pre> and </pre> tags. If there are any <'s or >'s in the text displayed by a WebTextPage, they have to be treated specially or they might confuse the browser into thinking they were parts of HTML tags themselves. Therefore, the WebTextArea class replaces all <'s with the sequence " $\kappa$ 1t;", all >'s with the sequence " $\kappa$ gt;", and all &'s with the sequence " $\&$ ". These strange sequences are a standard part of the HTML language known as *entities*.

#### **WebButton**

We provide a class named WebButton that produces HTML to describe buttons like the "Get Message" button that should be included in the pages your server generates. Like the other classes described above, you can provide the label for the button either as a parameter to the constructor or using a setText method. For example, the construction

```
new WebButton( "Get Message" )
```
could be used to construct the button you should display.

#### **WebForm**

When you click on a button in a web page, the web browser in which the page is displayed has to gather together information from various parts of the page and send it to the server as an HTTP request. For example, when a user clicks on your "Get Message" button, we want the browser to determine the number of the item currently selected in your menu of message summaries and include that number in an HTTP request of the form "GET /wimp?num=nn". This means that the components of this HTTP request, including the use of the identifiers "wimp" and "num" have to somehow be specified within the HTML your server sends to describe the page.

Your page will contain only two components that will be involved in this process, the menu and the button. You have certainly seen pages with multiple buttons and many, many menus and text fields in which users can enter information. HTML has to provide a way to include tags that indicate which components should be grouped with which buttons when determining what information to include in the HTTP request generated when a button is pressed. The WebForm class provides a means through which you can easily generate such HTML tags.

A WebForm is used quite a bit like a JPanel is used when constructing a GUI interface. It is a WebComponent, so it can be added to the contentPane of a WebPage. At the same time, it has its own add method through which you can add WebComponents to a WebForm. You can add any WebComponent you want to a form, but typically they will include at least one WebButton and things like menus through which users can enter additional information.

When you create a WebForm, you must include the WebForm's name as a string parameter to the constructor. The WebForm class includes this name in the HTML it produces in such a way that the name will be included in an HTTP generated by the browser when any WebButton included within the Web-Form is clicked. Thus, when creating the HTML for a page that displays an email message, your program will create a WebForm using an instruction like

WebForm menuForm = new WebForm(  $\mu$ /wimp" );

Then, it will add the menu to this form and also add the button using an instruction like:

```
menuForm.add( new WebButton( "Get Message" ) );
```
Finally, it can add the completed form to the web page by saying

contentPage.add( menuForm );

The HTML produced when the toString method of a WebForm is invoked is actually quite simple. It begins with a tag of the form:

<form action="/wimp">

This will be followed with the tags to describe all of the component added to the form. Finally, the tag "</form>" will be placed at the end.

#### **WebPane**

The final class we include in the starter project is named WebPane. Like a JPanel, a WebPane is a general purpose container for holding components. You will not directly use this class in your program, but our definitions of the WebPage and WebForm classes both depend on WebPane.

#### **WebComboBox**

To complete this program, you will need to define one additional WebComponent to create the HTML for the menu displayed by your program. To help you understand what this class must do, a sample of the HTML for a shortened version of the menu shown in the example above is displayed below:

```
<select name="num">
<tom@cs.willi | test message 1 </option>
<tom@cs.willi | test message 2 </option>
<option value=3> Wed, 20 Apr 2005 | Shannon Murtagh <shannon. | Subject: </option>
<option value=4> Thu, 21 Apr 2005 | Lorraine Robinson <lrobin | Graphics Hour </option>
<option value=5 SELECTED> Thu, 21 Apr 2005 | Jim Teresco | NEED YOUR HELP! </option>
<option value=6> Thu, 21 Apr 2005 | Barbara Lerner <lerner@cs | Joke </option>
tom@cortland.cs.williams. | </option>
tom@cortland.cs.williams. | </option>
tom@cortland.cs.williams. | </option>
</select>
```
The HTML begins with the tag

<select name="num">

and ends with a "</select>". In between there is a list of items of the form:

<option value=nn> ... menu item text ... </option>

describing individual menu items. One of these items may include the word "selected" in the opening <option ...> tag. This item will then be displayed as the initially selected item in the menu.

The specification name="num" in the  $\leq$  select ... > tag determines how the item selected in the menu when the form's button is clicked will be included in the HTTP request generated. Whatever string appears after "name=" will be paired with the number of the menu item selected. For example, if we replaced the <select ...> tag shown above with

<select name="menuItem">

then an HTTP request sent when the button was pressed might look like

GET /wimp?menuItem=8 HTTP/1.1

The constructor of the WebComboBox class you define should take at least one parameter. This parameter will be a string that should be included as the name of the menu in its <select ...> tag. You may want to also define the constructor so that it accepts an array of Strings as a second parameter. Each of the Strings in the array should then be included as an item in the menu. You should decide whether to define a constructor with one or two parameters by choosing the approach that will make it easiest for you to create and update the web pages your program must generate.

Similarly, the class may choose to provide either two or three public methods. There should definitely be a toString method. This is where you will actually do the work of generating the HTML. There should also definitely be a method named setSelectedItem that takes an integer value as a parameter and determine which menu item will be marked as "selected" in its <option ...> tag. You may also want to define a setItems method which takes a new array of Strings that should appear as the items in the menu.

## **MessagesPage**

The second HTML related class you should define is named MessagesPage. It should extend the Web-Page class. It should add four WebComponents to it content pane: two WebLabels, a WebForm to hold the message menu and "Get Message" button, and a WebTextArea to display the requested email message. The constructor of your MessagesPage class should take an array of message summary Strings as a parameter. The class should include a set Message method that takes two parameters: the number of the message to be displayed and an EmailMessage containing the text of that message. You will not define a toString method in this class. Instead, it will inherit toString from the WebPage class. This inherited method will return the HTML for all of the components you add to the contentPane within your code.

## **Dealing with HTTP**

Your program's main class will extend GUIManager as usual. Its constructor will create the GUI interface through which the user will enter POP account information. It will include a buttonClicked method that creates a TCPPort (and disables the "Start" button). Finally, it will have a connectionEstablished method that handles individual HTTP requests.

Within the connectionEstablished method you will have to use String methods to dissect the HTTP requests received and construct and send the HTML for web pages in response. Remember to use private methods within your main class to keep this code well structured if it begins to get at all complicated.

## **Getting Started**

Download the starter file Lab10Starter.zip from the course website <http://www.cs.williams.edu/~cs134/s07/labs> and unpack it in your Documents folder. Rename the folder that is created so that it contains your name and "Lab10". Open the project with BlueJ.

We also want you to import all of your classes (except POPClient) from Lab 6. Under the BlueJ "Edit" menu there is an option to "Add Class From File." Selecting this option brings up a file chooser. If you double click on your Lab 6 folder within this file chooser, you'll find a list of project files. Among these files are .java files corresponding to your classes. If you hold down the command key (this is the key with the clover or open apple on it) you can select multiple  $\cdot$  java files at the same time. Select all the .java files except the POPClient.java file. Then click "Add."

## **Debugging Tips**

Don't forget to close the NetConnection your server accepts from each client after you finish sending the HTML describing the web page the client should display. If not, the client will wait patiently to see if you are going to send it more HTML before displaying anything. The web browser will appear to be loading the next page for a very long time.

If the browser doesn't display the page quite the way you wanted it to look, it might help to be able to look at the HTML that was actually sent rather than just the result produced when the browser tried to interpret that HTML. Most browsers provide a "View Source" option. For example, there is a "View Source" menu item in the Safari "View" menu. Selecting this item will pop up a new window displaying the text of the HTML the browser received from your server.

## **Submission instructions**

As usual, make sure you include your name and lab section in a comment in each class definition. Find the folder for your project. Its names should be something like FloydLab10.

- Click on the Desktop, then go to the "Go" menu and "Connect to Server."
- Type "cortland" in for the Server Address and click "Connect."
- Select Guest, then click "Connect."
- Select the volume "Courses" to mount and then click "OK." (and then click "OK" again)
- A Finder window will appear where you should double-click on "cs134",
- Drag your project's folder into either "Dropoff-Monday" or "Dropoff-Tuesday".

You can submit your work up to 11 p.m. two days after your lab (11 p.m. Wednesday for those in the Monday Lab, and 11 p.m. Thursday for those in the Tuesday Lab). If you submit and later discover that your submission was flawed, you can submit again. The Mac will not let you submit again unless you change the name of your folder slightly. Just add something to the folder name (like the word "revised") and the re-submission will work fine.

## **APPENDIX: Review of TCPPort Features**

• You can create a TCPPort using a construction of the form

```
new TCPPort( portNum )
```
where portNum is the number you want associated with your program's port.

• An invocation of the form

```
somePort.addConnectionListener( this );
```
can be used to request that the TCPPort notify your program whenever a new connection is requested by a client. When a connection is made, the TCPPort will execute any code you place in a method defined with a heading of the form

```
public void connectionEstablished( TCPPort whichPort ) {
```
• An invocation of the form

```
somePort.acceptNetConnection( )
```
will cause your program to wait until a client requests a connection. The invocation will then return a NetConnection between your program and the new client.